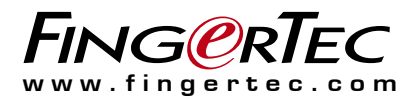

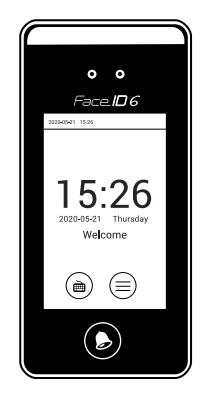

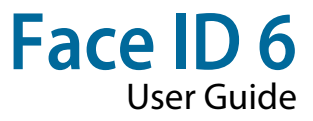

#### **Copyright Notice**

All rights reserved. No part of this book may be reproduced or transmitted in any form or by any means, electronic or mechanical, including photocopying, recording, or by any information storage and retrieval system, without written permission from Timetec Computing Sdn Bhd. Every precaution has been made to supply complete and accurate information. Information in this document is subject to change without prior notice.

#### **Disclaimer**

No person should rely on the contents of this publication without first obtaining advice from a qualified professional person. The company expressly disclaims all and any liability and responsibility to any terminal or user of this book, in respect of anything, and of the consequences of anything, done by any such person in reliance, whether wholly or partially, upon the whole or any part of the contents of this book.

*Timetec Computing Sdn Bhd*

# **Contents**

## 5-6 Chapter 1 **GETTING STARTED**

 Viewing the User Guide in the Internet Terminal Included Accessories Activating Terminal Registering Terminal

## 7-9 Chapter 2 **BASICS**

 Introduction to Terminal Terminal Overview Main Menu Battery Cleaning Terminal Restarting and Resetting Terminal

### 10-16 Chapter 3 **USERS**

Introduction Methods of Enrollment Combined Verification

### 17-25 Chapter 4 **INSTALLATIONS &**

 **CONNECTION** Installations Communications Configure TCP/IP connection Configure Cloud Server Connection Configure WiFi RS485 serial Configuration Enabling Wiegand Configure USB Flash Disc Ingress Online Activation Installation and Setup of Ingress Connecting The Terminals to Ingress PC Connection Communication Key

## 26-31 Chapter 5 **SYSTEM**

 Setup Date and Time Access Log Settings Attendance Record Storage Option Face Parameters Palm Parameters Reset Options

## 32-34 Chapter 6 **PERSONALIZATION**

 User Interface Voice Bell Punch State Options *\*for ATT mode only* Shortcut Key Mappings

### **35-39** Chapter 7 **DATA MANAGER**

 Delete Data Access control Time Zone Holidays Combined Verification Settings Anti-passback Setup Duress Options Settings Access Group Setting

## 40 Chapter 8 **ATTENDANCE SEARCH**

 41 Chapter 9  **WORK CODE** *\*for ATT mode only* Adding a Work Code All Work Codes Work Code Options

- 42 Chapter 10  **DIAGNOSTIC** Autotest
- 43 Chapter 11  **SYSTEM INFO**

 Device Capacity Device Info Firmware Info

## 44 **TROUBLESHOOTING**

 "Unable to Connect"Appears "Admin Affirm"Appears RFID Card Doesn't Respond No Sound

# Chapter 1 Getting Started

# Viewing the User Guide in the Internet

The User Guide is available in the package when you purchased the terminal. The User Guide is also available online at *https://product.fingertec.com/userguide.php*

Choose the language that you prefer for your User Guide.

# Terminal Included Accessories

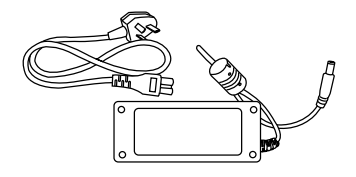

*DC 12V Power Adapter Connection Wires*

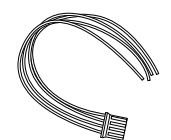

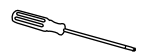

*Screwdriver*

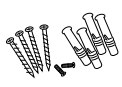

*A Packet of Bolts*

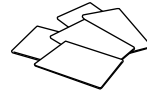

*RFID Cards (5 pieces)*

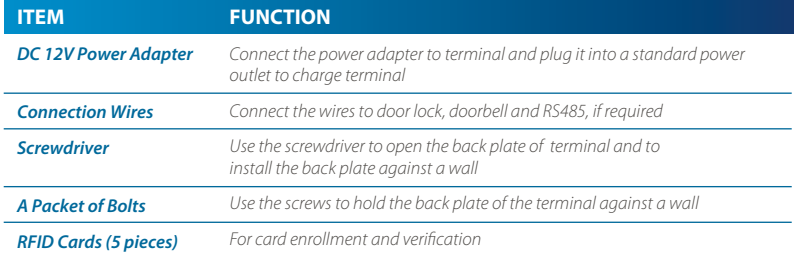

# Activating Terminal

Every FingerTec access control model comes bundled with a unique license key. To start using the terminal with Ingress, you must connect the terminal to Ingress and perform online activation. Ingress reads the serial number of your terminal and sends it for verification at the FingerTec server via Internet.

In case you do not have an Internet connection, you would need to do offline activation. Please send the serial number and models of your terminals to your local resellers or *support@fingertec.com* to request for a product key and activation key.

# Registering Terminal

Make sure that you register your terminal's warranty with us at *http://www.fingertec.com/ver2/english/e\_warranty.htm*. for a 24 month warranty protection.

## Chapter 2 **Basics**

# Introduction to Terminal

Introducing terminal, the latest biometrics product, face recognition technology product combined with technology. Terminal can identify an identity in split seconds without any contact or hassle. Terminal only requires user to look at the machine to get verification. Terminal is loaded with powerful microprocessor that can process dual biometrics authentication methods for accurate personal identifications and for collection of precise data for time attendance and door access. In addition, the terminal accepts card verification as an added security measure. If you are looking for contactless, hassle free biometrics product, choose terminal. With one look you are good to go!

# Terminal Overview

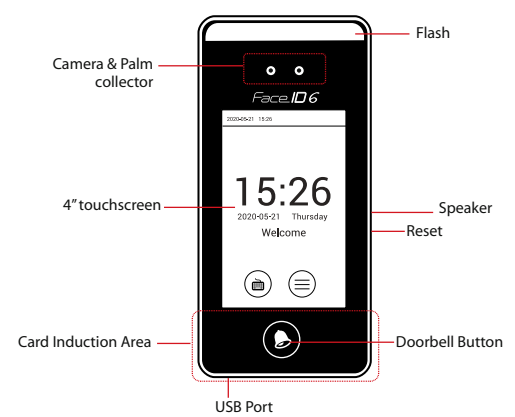

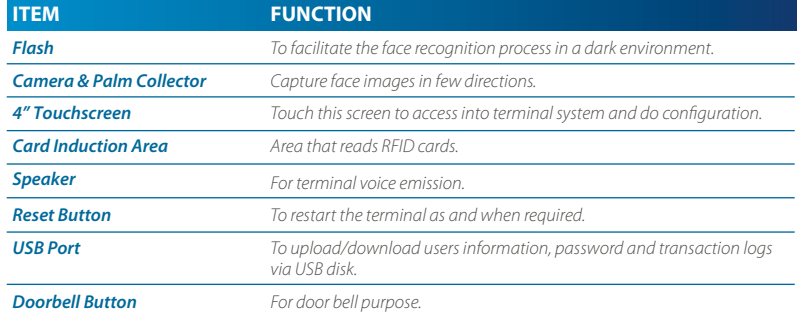

# Main Menu

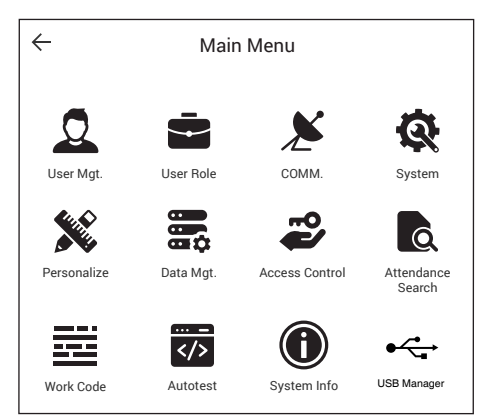

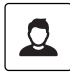

### *User Mgt*

*Enroll users/ manage user data.* 

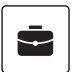

### *User Role*

*Assign privilege to users for data security.*

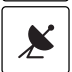

*Setup FingerTec terminal communication with computer through LAN, RS485. Set security password of the device for a secure data transfer.*

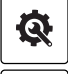

## *System*

*COMM.*

*Configure the settings of the FingerTec terminals from general to display setting and reset the terminal to default settings.*

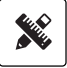

### *Personalize*

*Adjust the date/time, Voice, bell schedules settings of the terminal.*

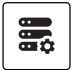

### *Data Mgt To delete data.*

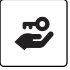

*Access Control Configure door access settings in terminal.*

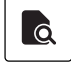

噩

*Attendance Search Check attendance and transaction logs that are available in FingerTec terminals.*

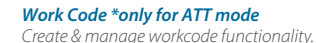

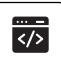

*Autotest Tests that can be done on the FingerTec terminal on various aspects.*

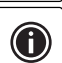

*System Info*

*View data capacity, device and firmware information.*

*USB Manager Upload and download data and information to/from fingertec terminal using USB flash disk.*

# Battery

Terminals operate using power supply from a standard power outlet. Inside the terminal, there is an RTC battery for the running of the clock. Charge the terminal for at least 3 hours straight before you start using it. When there is a serious delay in time or the clock keeps on restarting, the RTC needs to be replaced.

## **External power supply**

Mini UPS (uninterrupted power supply) 5V and mini UPS 12V provide mobile power supply to the terminals. Charge the mini UPS sufficiently for optimum performance. Refer to *http://accessory.fingertec.com* for more information about accessories.

# Cleaning Terminal

Cleaning the body, use a dry cloth to clean the terminal's body. Do not use any liquids, household cleaners, aerosol spray, solvents, alcohol, ammonia and abrasive solutions to clean the body of the terminal because it could damage it.

# Restarting and Resetting Terminal

If a feature isn't functioning as it should, try restarting or resetting the terminals

## **Restarting the Terminal**

Push the reset button on the terminal to restart the terminal. If you can't restart the terminal, or if the problem persists, you might want to reset.

## **Resetting the Terminal**

Resetting the terminal will cause all your settings to return to the original factory settings.

## Chapter 3 Users

# Introduction

FingerTec devices recognize users by face recognition, card access or a set of pin numbers. The Date, Time Data and User ID will be stored in its internal storage upon verification and will be used to generate reports in accordance with the user's attendance.

Privileges can be assigned accordingly based on individual permissions. Likewise, a System Administrator can have his rights restricted or be given full control. Access controls such as the ability to modify settings within the menu will be barred when a System Administrator has been assigned to a device. The role of an administrator plays a crucial role in the vitality of the data in these devices.

For example, Network Administrator(s) can be allowed to configure communication settings but not to enroll new users.

Three levels of authority govern each device:

- • Super Administrator The top of the hierarchy, Super Administrators have, full access to all functions.
- Administrator

 The rights of an Administrator are limited by the permissions granted by the Super Administrator. For example, a Network Administrator can be allowed to configure communication settings but are not allowed to enroll users.

• User

 Normal users have no access to any functions within the device.

By default, every user enrolled is a normal user. Super Admin and Administrator roles are allocated from the list of normal users, either directly from the terminal or assigned via our software.

## **Voice Message**

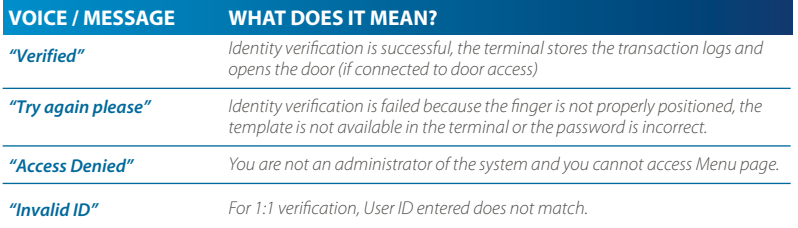

# Methods of Enrollment

## **Face Enrollment**

During enrolment on terminal, please stand straight and do not move your face or body, and make sure that your face is calm with no extreme expression. For height between 150cm to 180cm, recommended distance between terminal and user is 0.5m. Please do NOT wear a hat or mask during registration to allow device to register the face entirely.

1:N Facial Verification: Compare the acquired facial images with all face data registered in the device.

1:1 Facial Verification: Compare the face captured by the camera with the facial template related to the entered user ID.

If a user fails to verify, the screen will be prompted with a message "Please adjust your position!".

### Follow the steps below to enroll a Face:

- **Step 1:** Press Menu **>** User Mgt **>** New User
- **Step 2:** User ID > Key in User ID This is the unique ID number that represents the user in the devices and software. Make sure you do not use duplicated ID. The maximum length is 9-digits
- **Step 3:** Select Face > Please face towards the camera and position your face inside the white guiding box till the device prompted out Thank You. **>** Register Face success

**Step 4:** Press User Role **>** Select Role **>** Select Normal User **>** Press OK to save

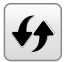

 Cannot enroll duplicate face, otherwise device will show message 'Duplicated Face'

## **Palm Enrollment**

Please place your palm parallel to the device with a distance of 30-50cm in the multimode collection area. Make sure to keep space between your fingers.

1:N Palm Verification mode: Compare the palm image collected by the palm collected with all the palm data in the device.

The device will automatically distinguish between the palm and the face verification mod, and place the palm in the area that can be collected by the palm collected, and the device will automatically detect the palm verification mode.

1:1 Palm Verification mode: Click the (x) button on the main screen to enter 1:1 palm verification mode. Input the user ID and press [OK].

If the user has registered the face and password in addition to his/her palm, and the verification method is set to palm/face/password verification, the following screen will appear. Select the palm icon (x) to enter palm verification mode.

### Follow the steps below to enroll a Palm:

- **Step 1:** Press Menu **>** User Mgt **>** New User
- **Step 2:** User ID **>** Key in User ID This is the unique ID number that represents the user in the devices and software. Make sure you do not use duplicated ID. The maximum length is 9-digits
- **Step 3:** Select Plam **>** Follow the steps and stay still during the plam registration **>** Register Plam success

**Step 4:** Press User Role **>** Select Role **>** Select Normal User **>** Press OK to save

## **Card Enrollment**

Please check the technical specifications of the device to ensure that this function is supported before continuing. The default card type is 64-bit, 125kHz RFID card. MIFARE card systems are available upon request.

#### Follow the steps below to enroll a card:

- **Step 1:** Press Menu **>** User Mgt **>** New User
- **Step 2:** User ID > Key in User ID

 This is the unique ID number that represents the user in the devices and software. Make sure you do not use duplicated ID. The maximum length is 9 digits

**Step 3:** Select Card **>** Wave card at the induction area **>** Screen displays the card ID **>** Press OK to save

**Step 4:** Press User Role **>** Select Role **>** Select Normal User **>** Press OK to save Select Super Admin or other defined role(s) you wish to assign to this user.

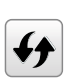

Refer to page 13 for more details regarding User Role

## **Password Enrollment**

Password verifications have a lessened security presence in Attendance Reporting and Access control systems. Despite this, passwords are generally the primary preference for enrollment. FingerTec devices can accept up to 8-digit passwords in numeric format.

```
 Follow the steps below to enroll password:
```
- **Step 1:** Press Menu **>** User Mgt **>** New User
- **Step 2:** User ID > Key in User ID

 Thisisthe unique ID number that represent the user in the devices and software. Make sure you do not use an existing ID. The maximum length is 9 digits

- **Step 3: Select Password**
- **Step 4:** Insert password for the 1st time **>** Press OK **>** Re-enter the password to confirm
- **Step 5:** Press User Role **>** Select Role **>** Select Normal User **>** Press OK to save Select Super Admin or other defined role(s) you wish to assign to this user.

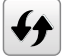

Refer to page 13 for more details regarding User Role

# Combined Verification

Security can be enhanced with terminal which offers the option of using multiple forms of verification methods.

Select one from the following fifteen verification combinations

- Password/Face/Palm
- User ID only
- Password only
- User ID + Password
- Face only
- Face + Password
- Palm only
- Palm + Face

Verification may fail if the required verification information has not been registered before opting the combination verification mode.

# Menu Options

## **Add User**

During the initial registration, you can modify your ID - a user name may contain 17 characters and the user ID may contain 1-9 digits by default. Created IDs cannot be modified after registration. Duplicating ID is not allowed.

### To add user(s):

**Step 1:** Press Menu **>** User Mg **>** New User

**Step 2:** Key in User ID and name > Press OK Button

### **Edit User**

Name Change, user role, deletion or re-enrollment of face, card and/or passwords can be modified after the enrollment process. However the user ID is permanent and cannot be changed.

To edit user information:

**Step 1:** Press Menu **>** User Mgt **>** All User **>** User ID

**Step 2:** Key in User ID > Press OK Button > Select Edit

■ **Step 3:** Select the credentials to be edited > Save and Exit.

### **Delete User**

Only an administrator can perform user deletion at the terminal.

### To delete user(s):

- **Step 1:** Press Menu **>** User Mgt **>** All User **>** User ID
- **Step 2:** Key in User ID > Press OK Button > Select Delete
- **Step 3:** Select Delete User, User Role, face, Palm or Password
- **Step 4:** Press OK Button to delete > Select OK to confirm deletion > ESC to exit.

## **Display Option**

Users can choose the display style of their credentials either to be in.

```
 The different types of display are shown below:
```
Press Menu **>** User Mgt **>** Display Style **>** Select the type of Display **>** ESC to Exit

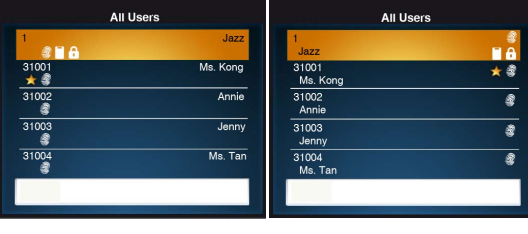

```
MULTIPLE LINE MIXED LINE
```
## **User Role**

Employees with Super Admin rights are granted limitless access to all settings and systems within the terminal in addition to the ability to enroll new users. Super Admin can also perform system Reset.

Employees with Normal User rights are only able to log in their attendance at a terminal. They are unable to access the menu to modify settings within the menu.

In addition to the three defined roles, you are given the option to configure 3 different subsets.

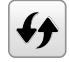

Refer to page 14 on details on how to configure the User Defined Role.

## **Define Role**

You can define what the administrator is allowed to do at the device. You will be advised to create a Super Administrator first after clicking the enable bar. A maximum of three different role sets can be configured. For example, you create a role called Network Admin, and limit his accessto the Network option only. Therefore, he is unable to enroll new users or configure device settings.

To set the define user role:

**Step 1:** Press Menu **>** User Role

**Step 2:** Select User Defined Role **>** Press OK **>** Press OK again to enable the selected Role

**Step 3:** Rename the Role **>** Define User Role **>** Save and Exit.

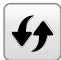

Once these roles have been defined, they will appear in the Users tab where you can assign employees accordingly.

## **Assign Role**

To define roles for new employees:

- **Step 1:** Menu **>** User Mgt **>** New User **>** User Role
- **Step 2:** Select the role to assign to the employee > Save and Exit.

To define roles for existing employees:

- **Step 1:** Menu **>** User Mgt **>** All Users **>** Press OK **>** Select the User ID **>** Press OK **>** Edit
- **Step 2:** User Role **>** Select the role to assign to the employee **>** Save and Exit

## **Search for Users**

Search bar is available on the user list to enable quick search by entering the retrieval keyword (The keyword may be an ID, surname or full name.). The system will detect the input keywords and retrieve users' related information.

# Chapter 4 Installations & Communication

# Installations

FingerTec terminals offer several connections for power and communications. Installations of FingerTec time attendance terminals are simple.

# **Mount On Wall**

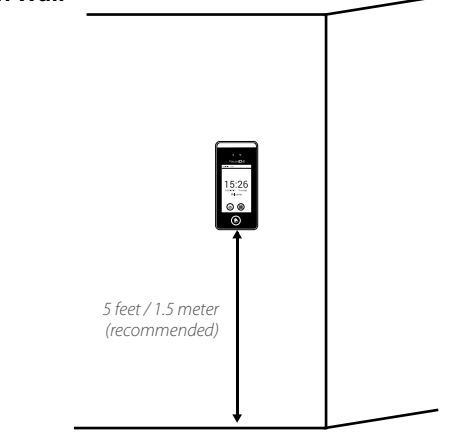

After measuring the height accordingly and make relevant marking on the wall, drill the screws into the wall to secure the back plate.

Attach the terminal to the back plate and tighten the screws.

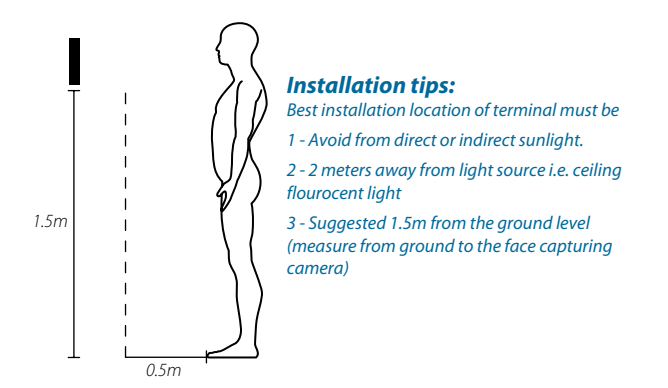

# Communications

Connection points for power and communication are available on top of the terminals. Refer to the following diagrams for the terminals you require.

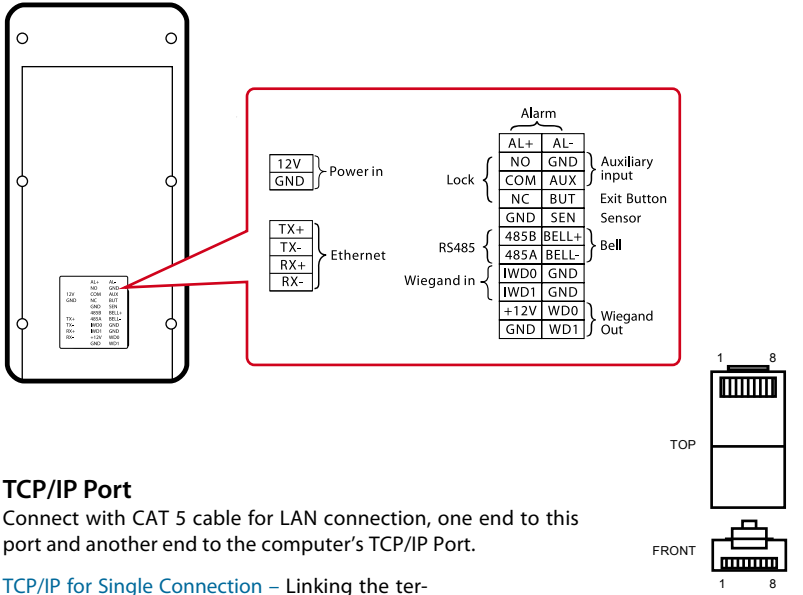

minal to a single computer using TCP/IP requires Ethernet 10/100Base-T Crossover Cable. The cable can be used to cascade hubs or to connect Ethernet stations back-to-back without a hub. It works with both 10Base-T and 100Base-TX.

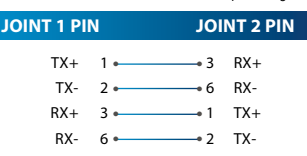

TCP/IP for Network Connection – Linking the terminals to multiple computers using TCP/IP requires Ethernet 10/100Base-T Straight Thru Cable or "whips". The cable works with both 10Base-T and 100Base-TX, connecting a network interface card to a hub or network outlet.

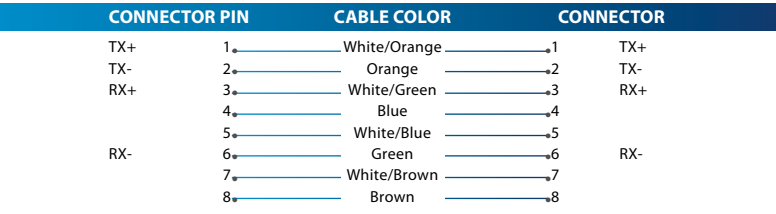

## **Power Supply Port**

Insert the Power Adapter point to this port for power.

## **RS485 & Wiegand Connection Port**

RS485 Single Connection - Connection to a slave reader (R2c & R3c) using RS485 wire. Wiegand Output – Connecting with third party connector or terminal(s) 

## **Access Control Port**

Linking Face ID terminal to door lock system. 

## **External Alarm Port**

Connect to External Siren for Door security 

FingerTec devices offer several types of communication mediums for data transfer that allows you to share employee credentials across all devices within the network without reenrolling users. Employee attendances are downloaded into our software for easy viewing, analysis and reporting.

We recommend that you delete the attendance records upon completion of the download process. The deletion process can be done manually at the device or commands via the software's interface.

This chapter will provide instructions to guide you in setting up the correct parameters to establish connection between your devices and the software. The available communication methods are listed below:

- • TCP/IP
- WiFi (Wireless)\*
- ADMS
- RS485
- USB drive

*\*This communication method is only available upon request*

Configuring your Device ID should be your first step before continuing with the above communication methods. It is crucial that each terminal's unique ID is identified and set apart. By default, all our Device IDs are set to "1", therefore you must change the Device ID manually if multiple devices are installed.

#### To change the Terminal ID:

**Step 1:** Menu **>** Comm. **>** PC Connection **>** Device ID **>** OK

■ **Step 2:** Insert new ID by pressing the keypad > OK to Save > ESC to Exit

## **COM KEY**

Create password for a specific terminal here. The security password known as COM Key is intended for extra security. To conect the terminal with the sofgtware, the COM Key inserted in the Software must be the same as the one inserted in the terminal or else the connection will not be established even though the activation key and product key are correctly inserted.

### To set the Comm. Key

- **Step 1:** Menu **>** Comm. **>** PC Connection **>** Comm. Key
- **Step 2:** Insert the password by pressing the keypad **>** OK to Save **>** ESC to Exit

# Configure TCP/IP connection

Internet Protocol (IP) is a unique numeric designation of each device within a network. Without an assigned IP Address, it would make identifying a specific terminal difficult. The default IP address of each terminal is 192.168.1.201. Connect your terminal via a RJ45 (LAN cable) to connect to your local area network.

### To change the IP address:

- **Step 1:** Menu **>** Comm. **>** Ethernet **>** IP Address **>** OK
- **Step 2:** Insert the IP Address > Press Down arrow to go to the next column

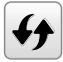

See below to understand every column.

- • IP Address: Known as Internet Protocol Address, the default configuration is 192.168.1.201.
- • Subnet Mask: Set to 255.255.255.0 by default, this is used to manage a specified network range. You may change the subnet mask if you have multiple networks in your company.
- • Gateway: By default, it is configured as 0.0.0.0. Only configure the gateway if the device and PC are on different IP ranges.
- • DNS: Domain Name System. By default, the DNS has been configured as 0.0.0.0. If you are using your own internal DNS servers, please change your DNS to ensure that it is reflected accordingly.
- • TCP COMM Port: The default port is 4370. Only change the number if your network is unable to utilize this port.
- • DHCP: Dynamic Host Configuration Protocol. It's used to allocate dynamic IP addresses to clients on a network.
- Display in Status Bar: Select to enable the display of the network icon on the status bar.

# **Configure Cloud Server Connection**

This setting is used for connecting with the ADMS server.

### To connecting with the ADMS server

Menu **>** Comm. Settings interface **>** Cloud Server Setting

Enable Domain Name **>** Server Address **>** Default domain name mode after enabling is *"http://…", such as http://www.XYYZ.com.* Once the mode is ON, the "XYZ" will be the indication of domain name.

Disable Domain Name **>** Server Address **>** IP address of the ADMS server. Disable Domain Name **>** Server Port **>** Port used by the ADMS server.

Enable Proxy Server **>** Set the IP address and port number of the proxy server after enabling the proxy.

# **Configure WiFi**

A wireless connection (WiFi) is an available hardware feature in some FingerTec devices. You can link up your devices with the software via a wireless connection.

#### To configure the WiFi connection:

- **Step 1:** Menu **>** Comm. **>** Wireless Network **>** enable WiFi connection **>** ESC to Save and Exit.
- **Step 2:** Wait for the device to scan the SSID of your WiFi network.
- **Step 3:** Select the SSID of the WiFi network > OK to confirm
- **Step 4:** Insert the WiFi password > OK to confirm
- **Step 5:** Select to use DHCP or Manual assign IP
- **Step 6:** ESC to return to the main menu
- **Step 7:** The WiFi icon appears on the main menu

# **RS485 serial Configuration**

When TCP/IP or WiFi connections are unavailable, a serial connection is the preferred communication between the terminal and PC. RS485 only for slave reader.

#### To setup either RS485:

- **Step 1:** Menu **>** Comm. **>** Serial Comm. **>** Serial Port **>** Select RS485 (PC) or Master unit **>** OK to turn on.
- **Step 2:** Configure the settings in the page as explained below:
- • Baudrate: This is the communication speed for the serial connection. Higher baud rate provides faster communication speed, however it's less reliable.

# Enabling Wiegand

Wiegand is used as a bridge between FingerTec devices and 3rd party door Access Controller. Please disregard this section if you are not using a 3rd party door Access Controller.

FingerTec devices supports 26-bits Wiegand data for input and output. Refer to the steps below to pair your FingerTec device with your door controller or reader.

### To configure the Wiegand input parameters:

- **Step 1:** Menu **>** Comm. **>** Wiegand Setup **>** Select Wiegand In **>** OK.
- **Step 2:** Configure the Wiegand data settings
- • Wiegand Format: 26-bits
- • Wiegand Bits: Specify the number of bits occupied by the Wiegand.
- • Pulse Width: The default pulse width is 100 microseconds. It can be adjusted to between 20 and 100
- • Pulse Interval: Is configured to 1000 by default. It can be adjusted to between 200 and 20000 microseconds.
- • ID Type: Identifies the content of the data output by Wiegand (User ID and badge number)
- Format Details: Displays information from Wiegand

### To configure the Wiegand output parameters:

- **Step 1:** Menu **>** Comm. **>** Wiegand Setup **>** Select Wiegand Out **>** OK.
- **Step 2:** Configure the Wiegand data settings
- SRB: Prevent the lock from being opened due to device removal.
- • Wiegand Format: 26-bits
- • Wiegand Output bits: Select one corresponding output digits in the Wiegand format.
- • Failed ID: System will directly regenerate a new card number or personnel ID for failed IDs.
- • Site Code: can be set manually and is repeatable in a different device. Valid value ranges from 0 to 256 by default.
- • Pulse Width: The changes of quantity of the electric charge with high-frequency capacitance within a specified time.
- • ID Type: Identifies the content of the data output by Wiegand (User ID and badge number)

# Configure USB Flash Disc

USB drives can be utilized to transfer data between FingerTec devices and software if a cable is unavailable. You can export employees' attendance records (transaction logs) from the device to the USB drive, and import the data from the drive directly to your management software and vice versa.

### **Download**

To copy data from a device into a USB drive. Attach the USB drive to the devic.

### To download the data:

Go to Menu **>** USB Manager **>** Download

You can select the following data type to copy into the USB drive:

- • Download Attendance Data: Download attendance data.
- • Download User Data: Download employees' data (face templates, password, card ID, names).
- Download User Portrait: Download employees' photos.
- • Download Attendance Photo: Download photos captured while an employee is successfully verified. The photos are in JPEG format.
- • Download Blacklist Photo: Download the photo (captured while employee fails to verify at the device) into USB device. The photos are in JPEG format.

## **Upload**

Uploading is the process of copying data from a USB drive into a device. The data has to be copied from the software to the USB Drive. To begin uploading your data, connect the USB to your device

### To uploading the data:

Go to Menu **>** USB Manager **>** Upload

- • Upload Screen Saver: Upload photos (used as a slide show) in JPEG format into the device. The name of file must start with "ad\_" .
- • Upload Wallpaper: Upload a photo (used as wallpaper at the main screen) in JPEG format into your device. An example of the file's naming convention - "1-10.jpg".

## **Download Options**

You can configure your device to encrypt data and transaction logs when downloading onto a USB drive to avert alterations made by staff members. Logs can be chosen for deletion after being downloaded into your USB drive to free up disk space.

Go to Menu **>** USB Manager **>** Download Options **>** Press OK to Enter **>** Select either Encrypt Attendance Data or Delete ATT data **>** Press OK to either turn the function on or off.

# Ingress Online Activation

Ingress is a genuine software by FingerTec. Every FingerTec time attendance model comes bundled with a unique license key. To start using the terminal with Ingress, you must connect the terminal to Ingress and perform an online activation. Ingress reads the serial number of your terminal and sends it for verification at the FingerTec server via the Internet.

In case you do not have an Internet connection, you need to do offline activation. Please send the serial number and model of your terminal to your local reseller or *support@fingertec.com* to request for a product key

# Installation and Setup of Ingress

Install Ingress in a PC that fulfils the software's minimum requirements. Refer to *http://www.fingertec.com/customer/download/postsales/SUM-Ingress-E.pdf* for the Ingress user guide online. Setup Wizard will require you to do online activation before any connection is established between Ingress and the terminal(s).

# Connecting The Terminals to Ingress

## **Determining Terminal Number**

Identify the number of your terminals to differentiate them between one another. Ingress can connect up to 999 units of terminal.

**Step 1: Press Menu > Comm Step 2:** PC Connection > Dev Num > Select the number

## **Using TCP/IP**

IP address is important, as it is a unique address of the terminal in LAN. Without the IP address, locating the specific terminal is not possible.

To input the IP address of the terminal:

```
Step 1: Press Menu > Comm. > OK to Enter
Step 2: Ethernet > IP Address > Key in IP Address
```
## **Setting Up Netmask and Gateway**

Determining the Netmask, Gateway and NetSpeed: For TCP/IP connection, please configure the netmask, gateway and netspeed for the terminal.

### Setting Up Netmask

**Step 1: Press Menu > Comm.** 

**Step 2:** Ethernet **>** Subnet Mask **>** Insert the numbers.

Setting Up Gateway

**Step 1: Press Menu > Comm.** 

**Step 2:** Ethernet > Gateway > Insert the numbers.

## **Using RS485 Connection**

For connection via RS485, baudrate is also the determinant of communication speed between the terminal and the software but the speed must be according to the speed of theconverter. Check your converter for the speed.

### To turn on RS485 connection and set the baudrate:

**Step 1: Press Menu > Comm.** 

**Step 2:** Serial Comm. **>** RS485 **>** Turn it On

### To change baudrate:

**Step 1: Press Menu > Comm.** 

**Step 2:** Serial Comm. **>** Baud Rate **>** Select the baud rate.

# PC Connection Communication Key

The Comm Key is used as a communication between the device and the PC to protect the security of data. If a Comm Key is set, the connection password must be entered before the device can be connected to the PC software.

### Set the COMM key to zero:

**Step 1: Press Menu > Comm.** 

- **Step 2:** PC Connection **>** Comm. Key **>** Set to 0.
- Comm Key: Default Password: 0. The Comm Key may contain 1-6 digits.
- Device ID: Select identity number of the device between 1 and 254. Input this device ID if the communication method is RS485 in the software communication interface.

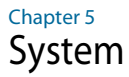

FingerTec devices can be personalised according to preference. These settings include date/time, storage of in-out records and biometric verification rules. You can find the Reset option which allows you to program your devices to default factory settings, under this chapter.

# Setup Date and Time

The Date & Time is a very crucial aspect for accurate logging of attendance and the record of door activity in each company. The date and time of the terminal will be displayed at the home screen. You can choose the date and time format based on your preference.

### To set date:

- **Step 1:** Press Menu **>** System **>** Date & Time **>** Set Manual data and time
- **Step 2:** Set the Date accordingly.

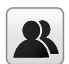

You can change the Date format. To set the format: Press Menu **>** System **>** Date & Time **>** Select the date format

#### To set time:

**Step 1:** Press Menu **>** System **>** Date & Time **>** Set Time

**Step 2:** Set the Time accordingly.

The time can be set by pressing the up or down arrow, or by pressing the number button.

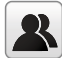

You can change the display of time format. To set the time format: Press Menu **>** System **>** Date & Time **>** 24-hour time

Select ON to display as 24-Hour format or OFF to display it in12-hour format (with AM and PM)

## **To use Daylight Savings Time (DLST)**

Daylight saving time (DLST) is the practice of temporarily advancing clocks so that the daylight in the afternoon will be longer whereas morning will be shorter. Please disregard this if DLST does not apply to your country.

#### To set the DLST settings:

- **Step 1:** Press Menu **>** System **>** Date & Time **>** Daylight Saving Time **>** Press OK to enable
- **Step 2:** Select Daylight Saving Mode **>** Select either By date/time or By week/day **>** Configure details in Daylight Saving Setup

### By Date/Time:

This option is recommended if you know the exact date the DLST begins. For example, if company A wants to set the DLST to begin from May 3rd 22:15 hour and ends on July 10th 11:15 hour, this setting should be chosen.

- **Step 1:** Set the month and date for the DLST to begin
- **Step 2:** Set the time (in HH.MM format) on when the DLST will begin.
- **Step 3:** Set the month and date for the DLST will end.
- **Step 4:** Set the end time of the DLST period.

#### By Week/Day:

This option is recommended if you want the DLST settings to take place on the exact week, month and day every year regardless of the date. For example, if company B wants to set the DLST to begin from the Sunday of the 2nd week of February at 1510 hour and ends on the 4th week of May at 1000 hour each year, this setting should be chosen.

- **Step 1:** Set the month for the DLST to begin.
- **Step 2:** Set the week for the DLST to begin.
- **Step 3:** Set the day for the DLST to begin.
- **Step 4:** Set the time (in HH.MM format) on when the DLST will begin.
- **Step 5:** Set the month for the DLST to end.
- **Step 6:** Set the week for the DLST will end.
- **Step 7:** Set the end day of the DLST period.
- **Step 8:** Set the end time of the DLST period.

## Access Log Settings

Press Menu **>** System **>** Access Logs Setting

• Camera Mode: 5 modes to capture and save snapshot images during verification: No Photo: No photo will be taken during user verification.

Take photo, no save: Photo will be taken but will not be saved during verification. Take photo and save: Photo will be taken and saved during verification. Save on successful verification: Photo will be taken and saved for each successful verification. Save on failed verification: Photo will be taken and saved during each failed verification.

- • Display User Photo: Options to display the user photo whenever a user passes verification.
- • Access Logs Alert: Display automatic remaining record memory warning when the record space reaches a set value. Select to disable or set a valid value between 1 and 9999.
- • Circulation Delete Access Records: Set to automatically delete a set value of old access records once the access records have reached its full capacity. Select to disable or set a valid value between 1 and 999.
- • Cyclic Delete ATT Photo: Set to automatically delete a set value of old attendance photos once the attendance photos have reached its full capacity. Select to disable or set a valid value between 1 and 99.
- • Cyclic Delete Blacklist Photo: Set to automatically delete a set value of blacklisted photos once the blacklisted photos have reached its full capacity. Select to disable or set a valid value between 1 and 99.
- • Authentication Time Out(s): Set a valid value between 1-9s for the length of time to display the message of successful verification.
- Face Comparison Interval(s): Set the facial template matching time interval as per required. Valid value ranges between 0-9s.

# Attendance Record Storage Option

Each time a verification is performed on the device, a transaction log will be stored inside the terminal. These logs need to be managed to maintain the effectiveness of the devices. However, you can only setup rules to control attendance capturing and storage.

Press Menu **>** System **>** Attendance **>** Select type of rules to configure

## **Display User photo**

You can set the device to display a photo of the employee after a successful verification. A success verified indicator will appear on the screen after his/her ID and name has been verified. You can transfer photos from the software to the device.

This should be enabled if you would like the device to display the employees' photo on screen.

## **Attendance Log Alert**

You can set the device to prompt an alert message on screen every time it verifies an employee when its storage is approaching the limit. The value ranges from 1 to 99 (transaction counts). The device will always delete earlier records to free up space to save the latest record (FIFO, first in first out), if storage is full. By default, the value is 99. Change it if you want to apply another value.

## **Cyclic Delete ATT Data**

You can set the device to delete a number of records when its storage is full. The value range isfrom 1 to 999 records. For example, you can set the value at 500 records and the device will delete the first 500 records to free up the space to store new records.

## **Cyclic Delete ATT Photo**

You can set the device to delete a number of stored photos when its storage is full. The value range is from 1 to 99. For example, you can set the value to 50 and the device will delete the first 50 photos to free up slots to store new images.

## **Authentication Time Out (s)**

You can set the time delay for the device to display verification results (ID, name and photo). The time range is from 1s to 9s.

## **Face Comparison Interval(s)**

You can set the facial template matching time ntersal as requised. Valid valves ranges between 0-9s.

# Face Parameters

Press Menu **>** System **>** Face

• 1:1 Matching Threshold Value

 1:1 match is where one verification method is matched to only one template. Valid value ranges from 55 to 120. The higher the thresholds, the lower the misjudgment rate, the higher the rejection rate, and vice versa. Default value: 63 is recommended.

• 1:N Matching Threshold Value

 1:N (many) matches are where the verification is compared against N templates. Valid value ranges from 65 to 120. The higher the thresholds, the lower the misjudgement rate, the higher the rejection rate, and vice versa. Default value: 75 is recommended.

• Face Enrollment Threshold

 Face enrollment opts 1:N comparison to determine the validity of a user (registered/ no register). Registered facial templates will appear greater than the threshold.

### • Face Pitch Angle

 The pitch angle tolerance of a face for facial registration and comparison. Once a face's pitch angle exceeds this set value, the algorithm will conduct a filtration. Any failure or ignorance by the terminal will not trigger any registration nor comparison interface.

### • Face Rotation Angle

 Rotation angle tolerance of a face is used for facial template registration and comparison. Once a face's rotation angle exceeds this set value, the algorithm will conduct a filtration. Any failure or ignorance by the terminal will not trigger any registration nor comparison interface.

### • Image Quality

 Image quality for facial registration and comparison. The higher the value, the clearer the image requires.

• Minimum Face Size

 The required size for facial registration and comparison. The object will not be filtered or recognized if the size of an object is smaller than this set value. This value can be understood as the face comparison distance. Stand and adjust a moderate distance to ensure the device captures the right face for comparison and algorithm processes. If the value is 0, the face comparison distance is not limited.

### • LED Light Triggered Threshold

 Change to control the on and off of the LED light. The greater the value, the more frequently the LED light will be turned on.

### • Motion Detection

 The measurement of the potential motion detection that wakes the terminal from static motion to the comparison interface. The greater the value, the higher sensitivity level the system would be. A larger value set can trigger the interface much easier and more frequently.

### • Live Detection

 Determine if the source of a biometric sample. Prevent a spoof attempt using visible light images.

### • Live Detection Threshold

 Set value to judge the visible image comes from an alive body. The greater the value, the better the visible light anti-spoofing performance.

• Anti-counterfeiting with NIR

 Identify and prevent fake photos and videos attack using near-infrared spectra imaging.

### • Anti-flicker Mode

 Can be used when WDR is turned off. Reduce flicker when the device screen is flashing at the same frequency as the light.

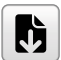

**Note:** Do not attempt to adjust the exposure or quality parameters as it may severely affect the overall performance of the device. Please adjust the exposure parameter under the guidance of our after-sales service personnel

# Palm Parameters

Press Menu **>** System **>** Palm

• Palm 1:1 Matching Threshold

 Only if the similarity between the verifying palm and the user's registered palm is greater than this value to attain successful verification.

• Palm 1:N Matching Threshold

 Only if the similarity between the verifying palm and the user's registered palm greater than this value to attain successful verification.

# Reset Options

In an event you want to restore the terminal back to the factory settings.

To reset options setting:

Menu **>** System **>** Reset **>** Press OK.

A confirmation window will prompt you before the terminal is reset. Ensure that you are certain of performing the task before proceeding to avoid irreversible data loss.

## Chapter 6 Personalization

You can manage the display style of your FingerTec device according to your preference. These include the user interface, voice, bell schedules, punch state options, and shortcut key mapping.

# User Interface

The user interface is designed as such so that users can interact with the device. These include the appearance of the device, response time, and the content that is presented to the user.

### To setup the display of the User Interface:

Go to Menu **>** Personalize **>** User Interface **>** Press OK to Enter **>** Press arrow and OK button to enable or disable the options:

- Wallpaper: You can choose which wallpaper o be displayed on the screen
- • Language: There are 4 languages preloaded into your device. Select the language that fits your environment
- • Menu Screen Timeout: The device will return to main screen if you remain inactive in the menu after a certain period of time. You can set the time duration for the time out between 60s to 99999s.
- Idle Time to Slide Show (s): Device will start to play slide shows (photo) on its screen when it is idle. You can set the idle time duration (range from 3s to 999s) before the slide shows start to play.
- • Slide Show Interval (s): You can set the time interval between every image for the slide show. The interval ranges from 0-99
- • Idle Time to Sleep (m): You can set the idle time duration (range from 1 to 30min) to make the device to go into sleep mode. Pressing any buttons at the device will make it resume operations.
- • Main Screen Style: You can select to show clock display style and status key on the main screen.

# Voice

You can choose to enable or disable the voice prompts, keyboard sound or adjust the volume of the device.

### To enable or disable the options:

Go to Menu **>** Personalize **>** Voice **>** Press OK to Enter **>** Press arrow and OK button

• Voice Prompt: You can choose to disable or enable the voice greetings or feedback during the operations.

- • Keyboard Prompt: You can choose to enable or disable the beeping sounds when pressing on the keys
- • Volume: You can adjust the volume of the voice greetings/feedback and keyboard beeps

# Bell

You can schedule the device to ring automatically during specific times. This is a reminder to alert the employees to start/end work, start/end of break time etc.

To activate this function, you have to create a new bell schedule:

Go to Menu **>** Personalize **>** Bell Schedules **>** Press OK to Enter **>** New Bell Schedule **>** Set the option accordingly:

- • Bell Status: To turn the bell on or off.
- Bell Time: Set the time for the bell to ring automatically.
- Repeat: Set the bell to repeat on certain days or every day.
- • Bell Type: You can set for the bell to be triggered from the internal bell or from an external bell that is wired to the device.
- Ring Tone: Select the bells' preferred ring tone
- • Internal Bell Relay: Specifies the time duration for the alarm to ring (ranges from 1s to 999s).

## **Edit and Delete a Preset Schedule**

Once you have created a bell schedule, you can edit or delete the schedule entirely.

Editing the function is similar to adding a new schedule:

Go to Menu **>** Personalize **>** Bell Schedules **>** Press OK **>** All Bell Schedule **>** Press OK **>** Press Down arrow to select the bellschedules **>** Press OK **>** Press Edit to edit the existing schedule or Delete to delete the schedule.

# Punch State Options *\*only for ATT mode*

In the event you want your employees to press a button to confirm his/her attendance status (for example Check-In, Break starts etc) you will need to set the punch state from your keyboard's F1 to F8 buttons.

## **Punch State Mode**

### Set the display of the status keys:

Go to Menu **>** Personalize **>** Punch State Options **>** Press OK **>** Punch State Mode **>** Select one:

- • Off: To disable the punch state key function. Employees are not required to press any buttons to report their attendance. The screen will not display any Status key. Shortcut Key Mappings menu will also become invalid
- • Manual Mode: Switch the punch state key manually, and the punch state key will disappear after Punch State Timeout.
- • Auto Mode: Once this mode has been chosen, set the punch state key's switching time in Shortcut Key Mapping. The set punch state key will be switched automatically when the switching time is reached.
- • Manal and Auto Mode: The main interface will display auto-switching punch state key under this mode while it also supports manually switching the punch state key. The manually switching punch state key will become an auto-switching punch state key after timeout.
- • Manual Fixed Mode: The punch state key will remain unchanged until it is being manually switched on the next time.
- • Fixed Mode: Only a fixed punch state key will be displayed and the status cannot be switched.

## **Punch State Required**

You can set the device to only accept verification after an employee presses the status key to validate their attendance status. The device will not respond to attempts if the employee fails to validate their attendance status.

### To enable punch state required:

Go to Menu **>** Personalize **>** Punch State Options **>** Press OK **>** Punch State Required **>**  Press OK to enable or disable it.

# Shortcut Key Mappings

You can assign six shortcuts as attendance or functional keys. On the main interface, when the shortcut keys are pressed, the corresponding attendance status or function interface will display.

### To shortcut key mappings setting:

Go to Menu **>** Personalize **>** Shortcut Key Mappings **>** Press OK to Enter **>** Select the appropriate key by pressing the down arrow **>** Press OK to choose the corresponding action

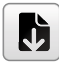

**Note:** When the Attendance Status shortcut key is selected, you can also set the 'Auto Switch' parameter (refer to page 37 regarding Auto Mode).

## Chapter 7 Data Manager

Data stored in the terminal can be utilized to establish management rights or have specific logs removed.

Go to Menu **>** Data Management **>** Press OK to Enter

# Delete Data

Data stored in the terminal can be deleted within your Data Management function. Below is a list of available options in your terminal:

- Delete Attendance Data: Delete all attendance records.
- Delete Attendance Photo: Delete all employees' attendance images.
- • Delete Blacklist Photo: Delete photos of employees' captured during a failed verification attempt.
- • Delete All Data: Delete data related to face & palm templates, IDs, passwords, card ID and attendance records.
- Delete Access Control: Delete access control setting.
- • Delete Admin Role: Removes administrator privileges in your terminal. All employees who had the privilege will identify as a normal user.
- Delete User Photo: Delete all photos.
- Delete Wallpaper: Delete all saved wallpapers.
- • Delete Screen Savers: Delete screensavers.

Select Delete All or Delete by Time Range when deleting access records, attendance photos or blacklisted photos. Please ensure to set a specific time range to delete all data with the period if you select Delete by Time Range.

# Access control

Access Control options is used to set the Door Lock setting, Time Zone, Holidays and Access Group. 

### **Access Control Options settings**

To set the parameters of the Door Lock and related equipment 

### To setup the Access Control:

Press Menu icon **>** Access Control **>** Access Control Options 

• Gate Control Mode: Select to turn on the gate control mode. If ON is selected, the interface will remove the Door lock relay, Door sensor relay and Door sensor type function.

- $\cdot$  Door Lock Delay(s): This value is the time period for the door to lock again after it unlocks on successful verification. Valid value: 1-10s; 0s represents function disabled.
- Door Sensor Delay(s): This function only works if the door sensor is available. When a door is not closing for a specified time, the sensor will trigger the alarm system. Specify the time of the delay. The valid value of Door Sensor Delay ranges from 1 to 255 secs. Choose your preference.
- • Door Sensor Type: There are three types of door sensor available for door access which are None, Normal Open (NO), and Normal Closed (NC). Once a door sensor is available, you have to choose the door sensor type. Dault is None.
- • Verification Mode: The supported verification mode includes password/face, User ID only, password, face only, and face + password.
- • NC Time Period: To set the time period for Normal Closed mode, so that no one can gain access during this period.
- • NO Time Period: To set the time period for Normally Open, so that the door is always unlocked during this period.
- • Speaker Alarm

When the 'Speaker Alarm' is enabled, the speaker will raise an alarm when the device is being dismantled.

- Master Device: The status of the master can be set to exit on enter when setting up the master and slave terminals. **Exit:** The record verified on the host is the exit record **Enter:** The record verified on the host is the entry record
- • Reset Access Settings: To restore access control parameters. However, erased access control data in Data Mgt. is excluded.

# Time Zone

Time Zone is the minimum time period of access control settings, there are 50 Time Zone can be set for the system. Each Time Zone consistof 7 time period section(a week), and each time period section is the valid time for access within 24 hours 

### To setup the Time Zone

Press Menu icon **>** Access Control **>** Time Zone

- **Step 1:** Tap the input box of Search Rime Zone.
- **Step 2:** Enter the number of the time zone (50 in total) to be searched.
- **Step 3:** Tap the date on which time zone setting is required.
- **Step 4:** Press Up and Down to se the start and end time, then press Confirem (OK)

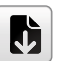

#### **Note:**

- 1. Valid Time Zone:  $00:00 \sim 23:59$  (Whole day valid) or when the end time is greater than the start time
	- 2. Invalid Time Zone: When the end time is smaller than the start time
	- 3. The default time zone 1 indicates that Device's Door is open all day long

# **Holidays**

The concept of holiday and festival is introduced into Access Control. On holidays or festivals, special access control time may be required, but changing everyone's access control time is very tedious. Therefore, the access control time on holidays, which applies to all staff, can be set. If the access control time on holidays is set, the opening or close period of Lock on Holidays subjects to the time zone set here. 

### Adding New Holidays

Press Menu **>** Access Control **>** Holidays **>** Add Holiday 

- No. : Holiday ID
- Start Date: Date of the holiday setting start applies
- End Date: Date of the holiday setting ends
- Time Zone : select Access time period that the holiday will use

### Edit Holidays

 

Press Menu **>** Access Control **>** Holidays **>** All Holidays **>** select Holiday **>** Edit

### Delete Holiday

Press Menu **>** Access Control **>** Holidays **>** All Holidays **>** select Holiday **>** Delete 

# Combined Verification Settings

Strengthen the security by arranging the access groups into different door-unlocking combinations. This can be achieved via multiple verifications.

Door-unlocking combination: Range of the combined number N is:  $0 \le N \le 5$ , and the N amount of members may belong to one or more than one different access groups.

Go to Menu **>** Access Control **>** Combined Verification

#### *Examples,*

If the door unlocking combination 1 is (01 03 05 06 08), this combination has a total of 5 users. These users are 5 individuals from 5 different access control groups (AC group 1, group 3, group 5, group 6 and group 8, respectively).

If the door unlocking combination 2 is (03 05 08 00 00), this combination has a total of 3 users. Users are from AC group 3, AC group 5, and AC group 8.

#### To delete a door-unlocking combination

Set all group numbers to 0 in order to delete the door-unlocking combinations.

# Anti-passback Setup

This function is optional and can be activated to resolve existing security problems. Often, users may be followed by some outsiders while entering the door and these outsiders are without verification. This setup can make sure the all check-in record matches the check-out record with traceable door access activities.

To enable this function, two devices must work together: A master device and a slave device must be installed at the inside and the outside of the door. Two devices communicate via the Wiegand signal. The Wiegand format and Output type (User ID/Badge Number) adopted by the master device and slave device must be consistent.

#### To enable the Anti-passback Setup:

Press Menu icon **>** Access Control **>** Anti-passback Setup

- • No Anti-passback: By disabling this function, all successful verification via master or slave device can unlock the door. The attendance state is not saved.
- • Out Anti-passback: The user can check-out only if the last status in record is a checkin; otherwise, the alarm will be triggered. This mode allows users to check-in without restriction.
- In Anti-passback: The user can check-in only if the last status in record is a check-out; otherwise, the alarm will be triggered. This mode allows users to check-out without restriction.
- • In/Out Anti-passback: The user can check-in if only the last status in record is a checkout; the user can check-out if only the last status in record is a check-in; otherwise, the alarm will be triggered.

# Duress Options Settings

By activating the duress verification function with specific authentication method(s), the device will still unlock the door, however, a signal will be sent to trigger the alarm if a user is performing authentication under coercion.

### To enable the Duress Options Settings:

Press Menu icon **>** Access Control **>** Duress Options

- • Alarm on Password: An alarm signal will be generated whenever a user uses the password verification method.
- Alarm Delay(s): Alarm signal will not be transmitted until the alarm delay time is elapsed. Valid value ranges from 1 to 999s.
- • Duress Password: Key in 6-digit duress password. This duress password will send out an alarm signal whenever a user enters it.

# Access Group Setting

### To define group and time period for registered users:

**Step 1:** Menu **>** Access Control Role **>** Access Group

**Step 2:** Menu **>** Access Control Role **>** Time Period

User access control allocates the group and the time period that a user belongs to.

New users will be automatically grouped under Group 1 by default and can be reassigned to other groups. Face ID 5 device supports up to 99 access control groups.

- NO.: Acces Group ID
- Verification Mode: Verification type for users in this Group
- Time Zone: valid access time for user is this Group
- Include Holidays : Enabling this mean this group will use the Holiday's settings and Time Zone

### Edit Access Group

Press Menu **>** Access Control **>** Access Group **>** All Groups **>** select Group ID **>** Edit 

### Delete Access Group

Press Menu **>** Access Control **>** Access Group **>** All Groups **>** select Group ID **>** Delete 

# Chapter 8 Attendance Search

The device stores attendance records, which can be processed by our software to produce payroll calculations and other reports. This search function is an easy to use module that allows you to check and browse records at your convenience at any time.

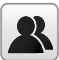

You can choose to display photos together with attendance records.

### To use this browser:

Go to Menu **>** Attendance Search **>** Press OK **>** Insert the user ID to search (leave blank if you want to see all employees) **>** Press OK **>** Select the time range from the list or enter specific date and time at the User Defined **>** Press OK to see all records

## Chapter 9 Work Code *\*ATT mode only*

A majority of FingerTec Terminals is incorporated with a feature which allow users to select a reason for re-entry during verification by selecting a work code (for example, work code 13 – Onsite at Customers).

# Adding a Work Code

By default, our terminals does not contain any workcodes.

### To add a workcode:

Go to Menu **>** Work Code **>** New Work Code **>** Key in the workcode

- ID: The work code ID supports 1 digit to 8 digits in length.
- Name: Short description of the work code.

# All Work Codes

All work codes can be viewed, deleted or edited (with the exemption of modifying the ID number) in the All work codes tab. The process of editing a work code is similar to adding a work code as explained in 10.1.

### To view all work codes:

Go to Menu **>** Work Code **>** All Workcodes **>** Select the Workcode **>** Press OK to Select either to Edit or Delete the selected Work Code.

# Work Code Options

The option to use work codes must be enabled before it can be utilized.

### To turn on Work Code:

Go to Menu **>** Work Code **>** Work Code Options **>** Work Code Required **>** Press OK to turn it ON

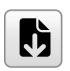

**Note:** If you wish to bar employees from entering new workcodes during verification, you must enable the function "Work Code must be defined". The terminal will reject work codes it cannot match to in its current list.

## Chapter 10 **Diagnostic**

The Diagnostics page allows you to analyze the condition of your terminal(s) by utilizing a series of tests. Only administrators are authorized to perform these tests. To view the status of your terminal, you can select Go to Menu **>** Autotest:

# Autotest

To automatically test whether all modules in the device function properly, which include the LCD, audio, camera and real-time clock (RTC).

## **All Test**

Autotest whether the LCD, audio, camera and ETC are normal.

## **Test LCD**

Autotest the display effect of the LCD screen by displaying full-colour, pure white, and pure black.

## **Test Voice**

Autotest the voice quality of the audio files and if they are of completed versions.

## **Camera Testing**

Examine the proper camera functions by checking the clarity of the taken pictures.

## **Test Clock RTC**

Test the RTC. To examine if the clock works normally and accurately with a stopwatch. Tap on the screen to start counting and tap it again to stop counting.

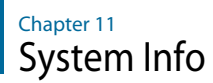

This option allows you to check your terminals storage, firmware, algorithm etc.

## To access your system information:

Go to Menu **>** System Info

# Device Capacity

The number of enrolled users, administrator, passwords, total face and attendance records will be displayed.

# Device Info

The Device name, serial number, MAC address, face Algorithm, Platform Information, MCU version, Manufacture and Manufactured Date and Time will be shown in this section.

# Firmware Info

The Firmware version, Bio Service, Push Service, Standalone Service and Dev Service is available from this tab.

# Troubleshooting

# "Unable to Connect"Appears

When this message appears, it means that the settings for the terminal and the computer are not properly done. Find out which method you are using to connect. The terminal offers LAN, RS485 and USB communication methods. Refer to Chapter 4 to further understand the topic.

# "Admin Affirm"Appears

You are not the administrator of this terminal. Only an authorized administrator of the system is allowed to access the Menu. Any attempt of normal user to access the Menu will prompt "Admin Affirm" message on the screen. In case the administrator or he/she has resigned from the company, kindly contact your FingerTec authorized reseller to access the terminal.

# RFID Card Doesn't Respond

Two possibilities for this problem

## **Have you registered the card to the terminal?**

The card must be registered to the terminal before it can read the information in the card. Refer to chapter 3 User for card enrolment.

## **Have you assigned the user ID to the verification group that supports RFID card?**

Without setting the terminal to show that you are under a group that supports RFID card, the terminal wouldn't read your card.

# No Sound

A few things could cause this problem:

### **The terminal voice mode is silent**

Perhaps someone has turned off the voice in your terminal or reduced its volume to 0%. Refer to Chapter 6 Personalization.

### **Speaker is damaged**

Once you have rectified the voice mode, if the problem persists, proceed to test the voice. Go to Chapter 10 to do the test. If no voice is being emitted, contact your local reseller for support.

For more troubleshooting, go to *http://user.fingertec.com/* 

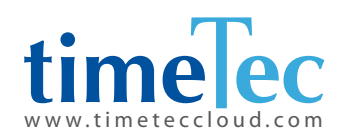